# Simplicity Micro

# ANALOGUE ADDRESSABLE FIRE ALARM PANEL

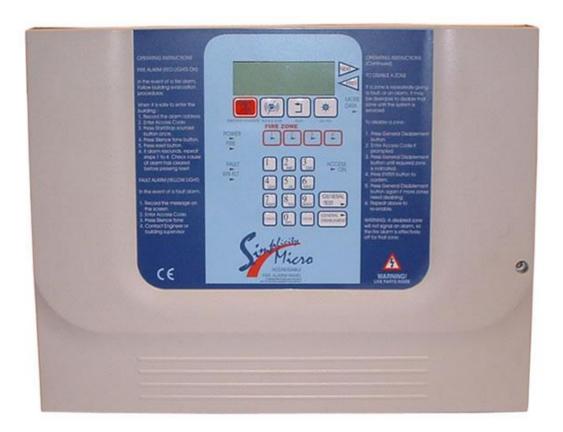

# **ADDITIONAL FEATURES**

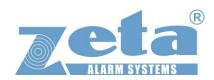

#### **CONTENTS**

| 1. Additional Features                              | 2 |
|-----------------------------------------------------|---|
| 2. Reporting new Devices found                      | 3 |
| 3. Reduced Loop Simplicity Panels                   | 3 |
| 4 CHANGING A ZONE BOUNDARY                          | 4 |
| 5 CHANGING THE ALARM RESPONSE - SOUNDERS            | 5 |
| 5.1 Changing Detector Alarm Response                | 5 |
| 5.2 Changing MCP Alarm Response                     | 5 |
| 5.3 Zonal Sounder to Common Sounder Delay           | 5 |
| 5.4 Associated Sounder Base Settings                | 5 |
| 6 CHANGING THE ALARM RESPONSE - I/O UNITS           | 6 |
| 6.1 Types of I/O UNIT Operation                     | 6 |
| 6.2 Setting Default I/O UNIT Operation              | 6 |
| 6.3 Setting Individual I/O UNIT Operation           |   |
| 7 SETTING THE LCD LANGUAGE                          | 6 |
| 8 ALARM VERIFICATION                                | 7 |
| 8.1 How Alarm Verification Works                    |   |
| 8.2 Setting the Alarm Verification Delay            |   |
| 8.3 Applying Alarm Verification Delay to a detector |   |
| 9 RESTORING THE PANELS DEFAULT SETTINGS             |   |
| 10 VIEWING PANEL INFORMATION                        | 9 |
| 10.1 Menu Structure                                 | 9 |

## 1. Additional Features

Options to reset panel to factory settings

With the Introduction of Software Version R6180 (R5780 for Micro) the following options have been added to the Simplicity Panel:-

Prompt to configure loop when an empty panel first sees devices A device out of the panel's address range will be reported (EG a detector at address 80 on a Simplicity 64) User definable zones Option for zonal or common alarm operation Options for I/O operation Alarm Verification User selectable languages

On the Simplicity Plus, the CPU card is now integrated on the display PCB, so is no longer user upgradable.

With this latest version, the panel still offers the simplicity of the previous versions, but also allows user configurations to zones & outputs to make the panel more flexible.

PAGE 2 Approved Document No: GLT.MAN-139 Authorised: GH Date: 02/06/2010 Issue 1.00

# 2. Reporting new Devices found

- 1 After the system has been installed, and the cabling checked and the addresses of each device set, connect the loop to the fire alarm panel and power up the system (mains & batteries). It should say "system normal, and only the green Power LED will be lit. After a few seconds, the panel will find all the new devices & report them unconfigured
- 2. Press the enter button to configure the loop. The panel will show Configuration in progress for about 9 seconds, then it will then return to the system normal screen. The loop is now configured.

# 3. Reduced Loop Simplicity Panels

For the reduced loop capacity Simplicity panels (EG Simplicity Micro, or Simplicity Plus 64), it is possible to address a device outside the panels range. Previous versions of simplicity panel would expect the user to find this problem by checking the device contents screen, and comparing to system drawings, but this latest version will warn that there are devices outside the panels address range, and help identify them.

Devices Found

Press ENTER to Configure Panel

Configuration in Progress

Please Wait

Devices Outside Address Range

ENT to turn on LED

Approved Document No: GLT.MAN-139 Date: 02/06/2010 Issue 1.00 Authorised: GH

#### **4 CHANGING A ZONE BOUNDARY**

The Simplicity's default zone allocation may not be suitable for every installation. The Zone boundaries can now be altered as follows:-

- 1. Enter Configuration Menu 2 & select System Menu (option 6)
- 2. Select Option 2 (Zones). The screen will show the Zone boundaries selection screen. The screen shows the currently selected zone, and the range of addresses within that zone. EG Zone 1 consists of addresses 1 to 16
- 3. Use Previous & Next buttons to select the zone to change, then press ENTER.
- 4. The Screen now prompts for the new last address of that zone to be entered. (On a 2 Loop simplicity, the panel will prompt for the loop number to be entered first)
- 5. Type in the address & press ENTER to save, or press CANCEL to keep the existing Address.
- 6. The Zone will now change to the selected boundary, with the first device of the next zone changing accordingly. Eg just changing zone 1 last device to 10 would result in zone 1 being addresses 1 to 10, Zone 2 being 11 to 32, zone 3 being the default 33 to 48 etc. NOTE: If the building plans have not been finalised, it would be wise to leave a few spare addresses at the end of each zone, just in case extra devices need to be added.

The Simplicity COULD use all addresses in a single zone, but it is good practice to limit a zone to 32 or less detectors (to avoid an unacceptably large zone search area). The minimum number of addresses per zone is 2.

All 8 zones do not need to be used. EG the 126 device version could be configured as 6 zones of 21 devices, leaving zones 7 & 8 void.

System Menu
1: Clock 4: Timing
2: Zones 5: Misc
3: Alarms 6: Reset

Zone Boundaries
Zone 1
001 - 016
ENTER to Change

Enter Last Device
Zone 1
010
Press ENTER to Save

Zone Boundaries
Zone 1
001 - 010
ENTER to Change

Zone Boundaries

Zone 2
011 - 032

ENTER to Change

Approved Document No: GLT.MAN-139
Issue 1.00 Authorised: GH Date: 02/06/2010

#### 5 CHANGING THE ALARM RESPONSE - SOUNDERS

By Default, the Simplicity uses a common alarm configuration. IE any alarm sets off all sounders. This default operation may not be suitable for every installation. As alarms from Manual Call points often need to be treated differently, the operation of detectors & call Points can be configured separately. Enter Configuration Menu 2 & select System Menu (option 6) Select option 3 (Alarms).

NOTE that if ADDRERSSABLE COMMON SOUNDER BASES are used, the SOUNDER Response can ONLY be COMMON, as these sounders can not be individually controlled.

# 5.1 Changing Detector Alarm Response

To change the alarm response of detectors, select option 1. The following screen is Shown. Use Prev/Next buttons to scroll between the options Common and Zonal. Press enter to confirm.

# 5.2 Changing MCP Alarm Response

To change the alarm response of manual call points, select option 2. The following screen is shown. Use Prev/Next buttons to scroll between the options Common and Zonal. Press enter to confirm.

# 5.3 Zonal Sounder to Common Sounder Delay

If Zonal sounder operation is selected, in the event of an alarm, the sounders will only ring in a certain part of the building (the zone that signalled the alarm). Sometimes there is a requirement to start all the other sounders if the alarm continues for a given time. On the Simplicity system, we refer to this as the Zonal to Common sounder time.

Select option 3 from the alarm operation menu. This zonal to common sounder time can either be disabled (IE alarms stay zonal), or it can be enabled. IE all the sounders will start after the programmed time delay.

To alter this delay, go to the EDIT SYSTEM MENU and select option 4 (Timing)

The panel will bring up the following menu. Select option 1 (Zonal to common)

The panel will now show the currently selected delay time. This can be set between 30 seconds and 10 minutes, in 15 second increments, using the previous and next buttons. Press enter to confirm the selected time.

#### 5.4 Associated Sounder Base Settings

On previous Simplicity Panels, associated sounder bases have always been common acting. There is now an option for them to be zonal. In the Alarm Operation Menu, select option 4 (bases).

Use Prev / Next to select common or Zonal operation, then press enter.

```
System Menu
1: Clock 4: Timing
2: Zones 5: Misc
3: Alarms 6: Reset
```

Alarm Operation 1: Det 4: Bases 2: MCP 5: I/O 3: Sounder

> Sounder Operation Detector Alarm Common ENTER to Confirm

> Sounder Operation Manual Call Point Common ENTER to Confirm

Alarm Operation 1: Det 4: Bases 2: MCP 5: I/O 3: Sounder

Sounder Operation Zonal-Common Time Disabled ENTER to Confirm

System Menu 1: Clock 4: Timing 2: Zones 5: Misc 3: Alarms 6: Reset

Alarm Timing 1: Zonal to Common 2: Alarm Verify

> Zonal-Common Time 0:30

ENTER to Confirm

Alarm Operation 1: Det 4: Bases 2: MCP 5: I/O 3: Sounder

Sounder Operation Sounder Bases Common ENTER to Confirm

Approved Document No: GLT.MAN-139 Issue 1.00 Authorised: GH Date: 02/06/2010

#### 6 CHANGING THE ALARM RESPONSE - I/O UNITS

Because a system could have several I/O units, each reacting to different types of events the simplicity system adopts the following method for configuring I/O units:-

- 1. Select a default I/O unit operation (This is done from the Alarm Operation Menu) This will then be the default operation of all I/O units on the system.
- 2. Any I/O units which need a different operation can be edited individually from the edit device screen

# 6.1 Types of I/O UNIT Operation

The simplicity now has the following types of I/O operation:-

I/O Com
 I/O Zn-D
 I/O Zn-D
 I/O Zn-A
 I/O Zn-A
 I/O Addr
 Operates output on ANY alarm
 Operates it's output on a DETECTOR alarm from it's own ZONE
 Operates it's output on any alarm from it's own ZONE
 Operates it's output ONLY when it's own INPUT is triggered

I/O Link Special type used for Inter-panel link. Output operates on any alarm, EXCEPT from its own

address, AND the input is non latching and behaves similar to class change.

# 6.2 Setting Default I/O UNIT Operation

To set the simplicity panels default I/O operation, enter configuration menu 2, then select config system to bring up the system menu

Select Option 3 (Alarms) to bring up the alarm operation Menu.

Select option 5 (I/O). This brings up the following screen.

Press Prev & Next to select the default operation, then press enter.

# 6.3 Setting Individual I/O UNIT Operation

To alter the operation mode of an individual I/O unit, go to configuration menu 2

Select Edit Device.

Scroll to the required Address

Press V to cycle through the different Variations of I/O configuration

#### **7 SETTING THE LCD LANGUAGE**

From Configuration menu 2, Select configure system (option 6)

Then from the system menu, select option 1 (Language)

Pressing Prev / Next will scroll through the available languages.

The currently supported languages are:-

English Spanish Portuguese Hungarian French

Other languages are available on request.

System Menu
1: Clock 4: Timing
2: Zones 5: Misc
3: Alarms 6: Reset

Alarm Operation
1: Det 4: Bases
2: MCP 5: I/O
3: Sounder

I/O Unit Operation Common

ENTER to Confirm

Configuration Menu 2
4:Configure Loops
5:Edit Device
6:Config System <

I/O-COM Analog: 16 Normal
Interface to Main FA
Zone:01 Ad:013

System Menu
1: Clock 4: Timing
2: Zones 5: Misc
3: Alarms 6: Reset

Misc Settings 1: Language 2: Version Info

> Set Language English

Press ENTER to Save

#### **8 ALARM VERIFICATION**

The Simplicity now includes an option to use alarm verification.

It is intended for use in apartments, and similar buildings, where it is desirable that an alarm from one apartment (or area) would need to be confirmed before the whole system goes into alarm.

#### 8.1 How Alarm Verification Works

The verification function works as follows:-

- Any SMOKE detector on the system can be set to verify an alarm. 1.
- If a detector with the verification setting senses smoke, the detector alarm led will turn on. If the 2. detector has an associated sounder base, the sounder base will turn on too. The Simplicity panel's screen will show "Confirming alarm"
- 3. If the detector drops below the alarm level within the programmed verification time (30 seconds to 4 minutes), the sounder will turn off, and the panel will reset within 5 minutes.
- 4. If the detector stays in alarm by the end of the verification delay, the system will go into full alarm.
- If a detector WITHOUT verification setting goes into alarm, the panel will go straight into full alarm.

With this method of operation a "cooking alarm" in one apartment will alarm locally, giving the apartment occupants a chance to clear the smoke before the whole building is evacuated. Also, as a "failsafe", if a heat detector alarms, or if a second smoke detector on the system goes into alarm, the system will go into full alarm.

## 8.2 Setting the Alarm Verification Delay

To set the verification delay, go to Configuration menu 2 and select option 6 System menu.

From the system menu, select option 4 (timing)

From the alarm timing screen, select option 2 (Alarm Verify)

Use Prev & Next to adjust the time, then press enter to confirm

# 8.3 Applying Alarm Verification Delay to a detector

To set the verification delay for a detector, go to Configuration menu 2 and select option 5 (Edit Device)

Scroll to the required device, then press V for Verification. The letter V appears in the top Right hand corner to confirm that this device now has the verification delay. Pressing "V" again will toggle the Verification off.

System Menu 1: Clock 4: Timing 2: Zones 5: Misc 3: Alarms 6: Reset

Alarm Timing 1: Zonal to Common 2: Alarm Verify

Detector Verify Time 0:30 ENTER to Confirm

Optical Analog: 25 Normal Fl 3 Bedroom 303 Zone:01 Ad: 016

PAGE 7 Approved Document No: GLT.MAN-139 Issue 1.00 Authorised: GH Date: 02/06/2010

## **9 RESTORING THE PANELS DEFAULT SETTINGS**

Because the simplicity now allows several configuration changes, we have also included an option to reset the panel back to it's default operation. From Configuration Menu 2, Select Option 6 (Configure System).

Then from the System Menu, Select option 6 (Reset). This brings up the screen to select to reset :-

- \* Event Logs
- \* Zones
- \* Panel
- Devices

Or

All

The panel can be reset in sections, or completely as follows:-

| System Menu |       |    |        |  |  |  |
|-------------|-------|----|--------|--|--|--|
| 1: 0        | lock  | 4: | Timing |  |  |  |
| 2: Z        | ones  | 5: | Misc   |  |  |  |
| 3: A        | larms | 6: | Reset  |  |  |  |

Reset Settings

1: Logs 4: Devices

2: Zones

3: Panel 6: All

| Option | Item    | Function                                                                              |  |  |
|--------|---------|---------------------------------------------------------------------------------------|--|--|
| 1      | Logs    | Clears event log (Note that the Event counter is not reset)                           |  |  |
| 2      | Zones   | Sets the zone boundaries back to their default setting                                |  |  |
| 3      | Panel   | Resets alarm response back to all common & resets system timers                       |  |  |
| 4      | Devices | Clears device information from memory, and clears device label & device configuration |  |  |
| 6      | All     | Performs (2),(3),(4) in one operation                                                 |  |  |

When you select to reset a section, the panel will display something like:

Clear Event Log

ENTER to Continue

Press enter to confirm, or cancel to abort the action. The panel will then warn that this action can not be undone.

Clear Event Log
WARNING: This Action
cannot be undone
ENTER to Continue

Press enter to confirm, or cancel to abort the action. The panel will then ask for the Write protect button to be pressed. To Press the write enable button, the panel door will need to be unlocked, providing that extra level of security against accidental erasure.

Please press the Write-Enable switch on the CPU board

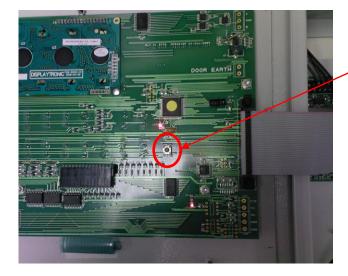

Approved Document No: GLT.MAN-139
Issue 1.00 Authorised: GH Date: 02/06/2010

# **10 VIEWING PANEL INFORMATION**

# **10.1 Menu Structure**

To help locate the different features available, the menu structure of the simplicity panel is shown here.

| MENU LAYOUT       | MENU LAYOUT    |                                 |                                                   |  |  |  |
|-------------------|----------------|---------------------------------|---------------------------------------------------|--|--|--|
| MAIN MENU         | SUB MENU 1     | SUB MENU 2                      | DESCRIPTION                                       |  |  |  |
| CONFIGURATION I   |                |                                 |                                                   |  |  |  |
| 1:Loop Contents   | -              | -                               | View quantity of each device type configured on   |  |  |  |
|                   |                |                                 | the loop                                          |  |  |  |
| 2:Device Status   | -              | -                               | View the status of an individual device (Status – |  |  |  |
|                   |                |                                 | normal/fault/alarm, Analogue value, device label  |  |  |  |
| 3:Event logs      | VIEW EVENT     | LOG                             |                                                   |  |  |  |
|                   | 1: Alarms      | -                               | View all fire alarm events                        |  |  |  |
|                   | 2: Faults      | -                               | View all fault events                             |  |  |  |
|                   | 3: System      | -                               | View all other events (eg keyswitch on, menu      |  |  |  |
|                   |                |                                 | access, clock change, etc)                        |  |  |  |
|                   | 4: All         | -                               | View all events                                   |  |  |  |
| CONFIGURATION I   | MENU 2 – THE I | ENGINEER MENU                   |                                                   |  |  |  |
| 4:Configure Loops | -              | -                               | Configure the loop                                |  |  |  |
| 5:Edit Device     | -              | -                               | Edit device label (press enter for cursor)        |  |  |  |
|                   |                |                                 | Turn on detector LED                              |  |  |  |
|                   |                |                                 | Ring associated sounder                           |  |  |  |
|                   |                |                                 | Select alarm verification                         |  |  |  |
|                   |                |                                 | Turn off associated sounder at this address       |  |  |  |
|                   |                |                                 | Disable this device.                              |  |  |  |
| 0.0 (1.0)         |                |                                 | Select specific I/O Operation for an I/O unit     |  |  |  |
| 6:Config System   | System Menu    |                                 |                                                   |  |  |  |
|                   | 1: Clock       | -                               | Adjust time & date                                |  |  |  |
|                   | 2: Zones       | -                               | Change zone boundaries                            |  |  |  |
|                   | 3: Alarms      | Alarm Operation                 |                                                   |  |  |  |
|                   |                | 1: Det                          | Choose detectors to cause zonal alarm or          |  |  |  |
|                   |                | 0.1400                          | common alarm for sounders                         |  |  |  |
|                   |                | 2: MCP                          | Choose MCP to cause zonal alarm or common         |  |  |  |
|                   |                | 0.001111050                     | alarm for sounders                                |  |  |  |
|                   |                | 3: SOUNDER                      | Select if the sounders have a zonal to common     |  |  |  |
|                   |                | 4. Dana                         | time out when triggered zonally                   |  |  |  |
|                   |                | 4: Bases                        | Select if associated sounder bases work           |  |  |  |
|                   |                | F. I/O                          | common or zonal                                   |  |  |  |
|                   | 4: Timina      | 5: I/O                          | Select default I/O type                           |  |  |  |
|                   | 4: Timing      | Alarm Timing 1: Zonal to Common | Select the delay for all the sounders to operate  |  |  |  |
|                   |                | 1. Zunai to Common              | after a zonal alarm                               |  |  |  |
|                   |                | 2: Alarm Verify                 | Select alarm verification time                    |  |  |  |
|                   | 5: Misc        | Misc Settings                   | Colour diamin verification time                   |  |  |  |
|                   | J. IVIISU      | 1: Language                     | Select LCD language                               |  |  |  |
|                   |                | 2: Version Info                 | Displays the firmware versions                    |  |  |  |
|                   | 6: Reset       | Reset Settings                  | Diopiayo tile ilittiwale velololio                |  |  |  |
|                   | J. 110001      | 1: Logs                         | Erases event logs                                 |  |  |  |
|                   |                | 2: Zones                        | Resets the default zone boundaries                |  |  |  |
|                   |                | 3: Panel                        | Resets panel to default alarm & timing settings   |  |  |  |
|                   |                | 4: Devices                      | Erases loop contents from memory, clears          |  |  |  |
|                   |                | T. Devices                      | device labels, resets verification & sounder base |  |  |  |
|                   |                |                                 | settings to default.                              |  |  |  |
|                   |                | 6: All                          | Resets all configuration settings, but preserves  |  |  |  |
|                   |                | 0.7111                          | event log.                                        |  |  |  |
| <u> </u>          | I              | 1                               | OTOTIC 10g.                                       |  |  |  |

Approved Document No: GLT.MAN-139 Issue 1.00 Authorised: GH Date: 02/06/2010